## **FirstNet Printing Patient Documentation**

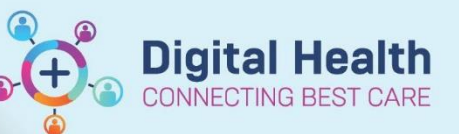

**Digital Health Quick Reference Guide** 

## **This Quick Reference Guide will explain how to:**

Print discharge documentation including GP letter, patient friendly discharge summary, medical certificate, carers certificate (statement of attendance) and Transfer note.

- 1. Please refer to QRG "**FirstNet – Treating Clinician Discharge Documentation**" to learn how to create an ED discharge summary, medical certificate, carers certificate and patient friendly discharge summary.
- 2. Documents to print can be found under **ED Doctor View (1), Documents (2), Completed (3).** Or under the **Documentation** section in the Table of Contents (TOC) **(4).**

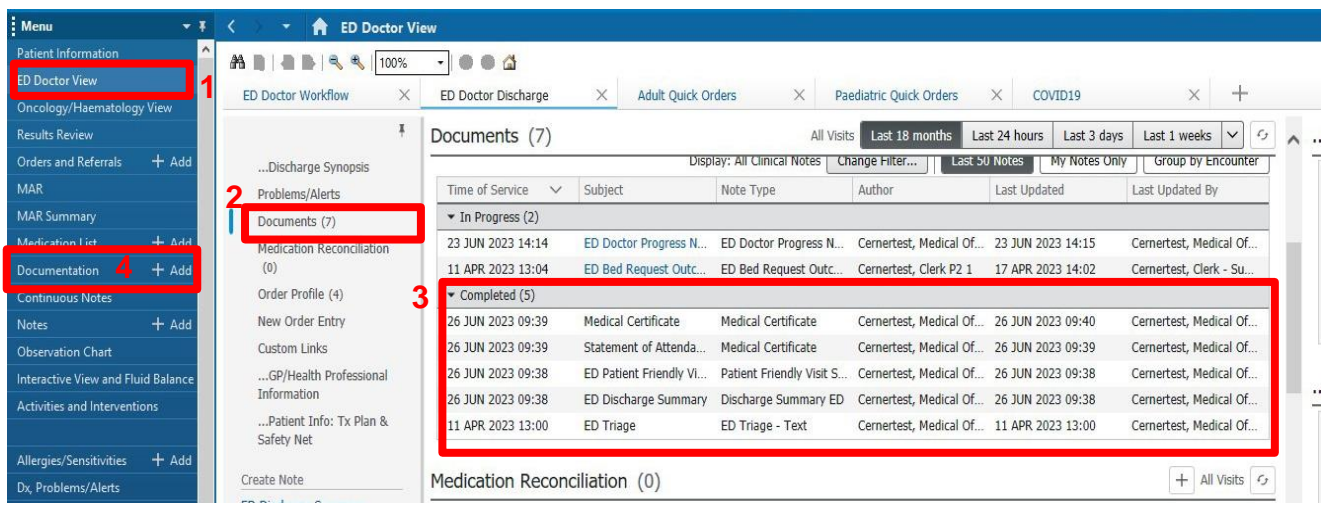

- 3. Select the document you wish to be print.
	- a) From the **Documentation** section in the TOC a preview of the document will open on the right. Right click on the document and select **Print**

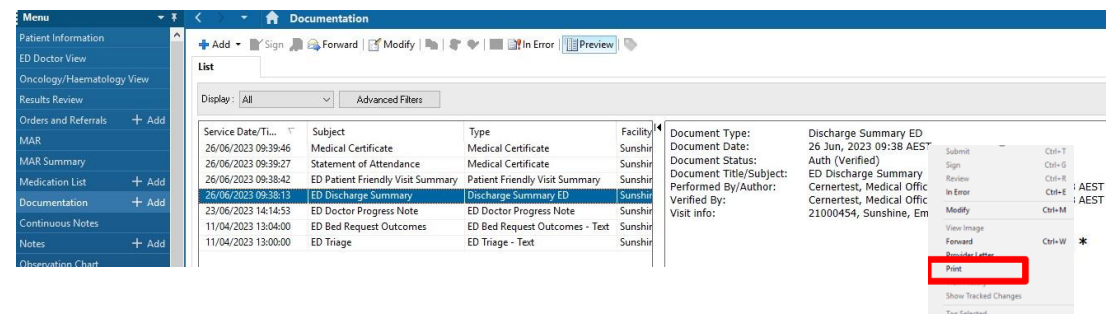

b) From the Documents section in ED Doctor View - a preview of the document will open on the right. Click Print at the top of the document.

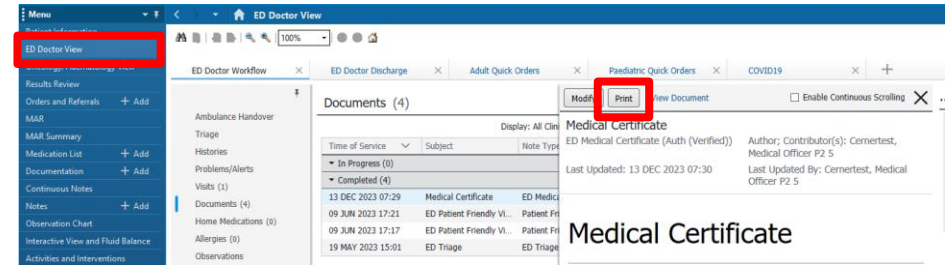

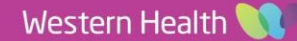

Export...

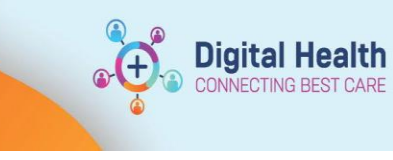

4. Printing Method window opens. Select Medical Record Request and click OK

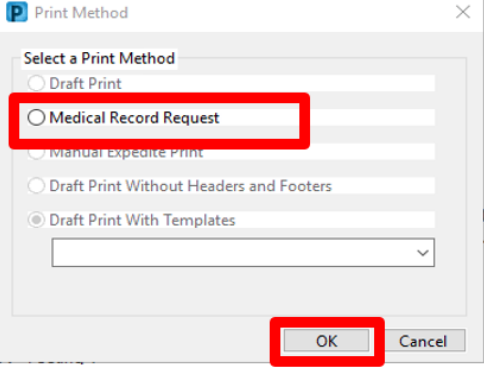

5. To print the documents, you will need to choose the correct **Template** and **Purpose.**

**WHS Discharge summary** – for medical discharge summaries/ **WHS Patient Document** – for patient friendly discharge summary and medical & carers certificates/ **WHS Master Report** – for other patient documents (e.g. pathology/radiology)

- 6. To select your printer, click on the drop-down arrow under Device
- 7. Enter the first 3 characters of the Cerner Print name of the printer you wish to print from. (These details can be found labelled on the printer.

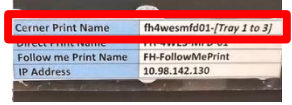

8. Click **Send** to print.

Note: If selecting the '**WHS Master Report'** the **Sections tab** provides options of **selecting** what documents are required. Input **Date Range** to minimise unnecessary content. Click '**Preview'** to open PDF prior to printing if required.

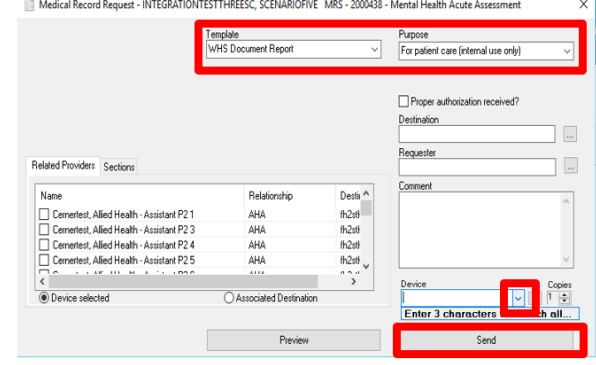

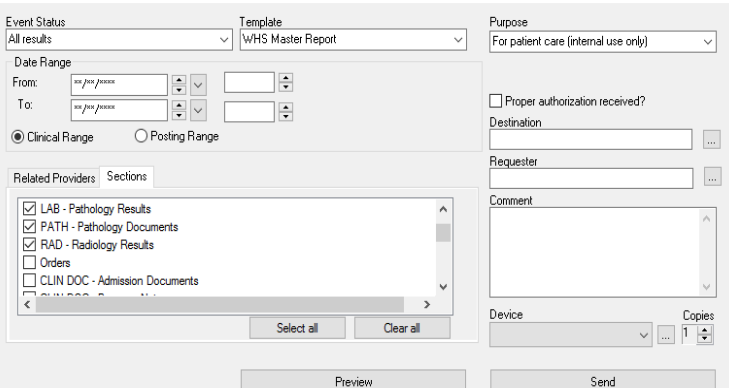

9. An additional window will appear. Wait for a few seconds and then click the 'Refresh' button in the top right hand corner

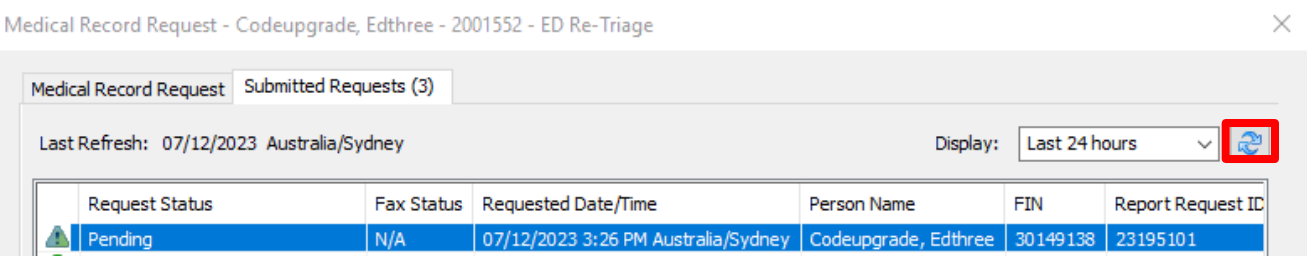

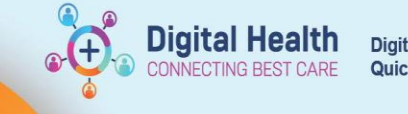

×

10. Status will change and a green tick will appear

Medical Record Request - Codeupgrade, Edthree - 2001552 - ED Re-Triage

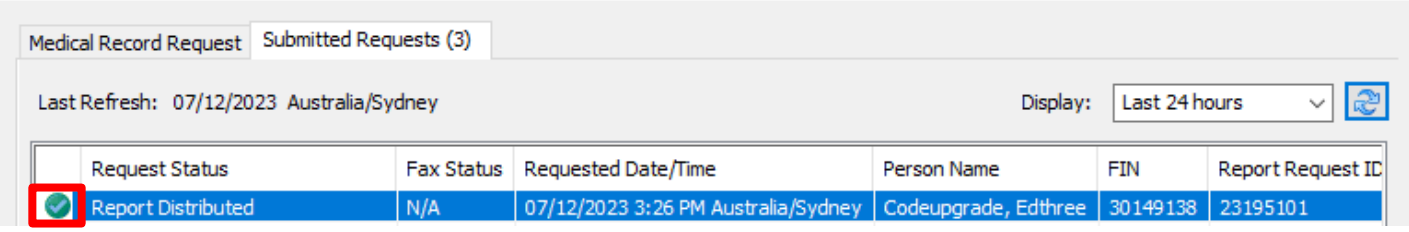

**Handy Hint – Preview** ₩ Double click on the highlighted row to open the document in the PDF format (if you wish to view the document).

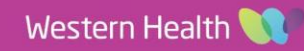